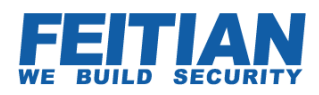

# **DUO SECURITY Integration GUIDE**

V1.1

2014-06

Feitian Technologies Co.Ltd

Website:www.FTsafe.com

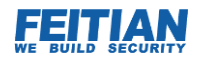

#### **Categories**

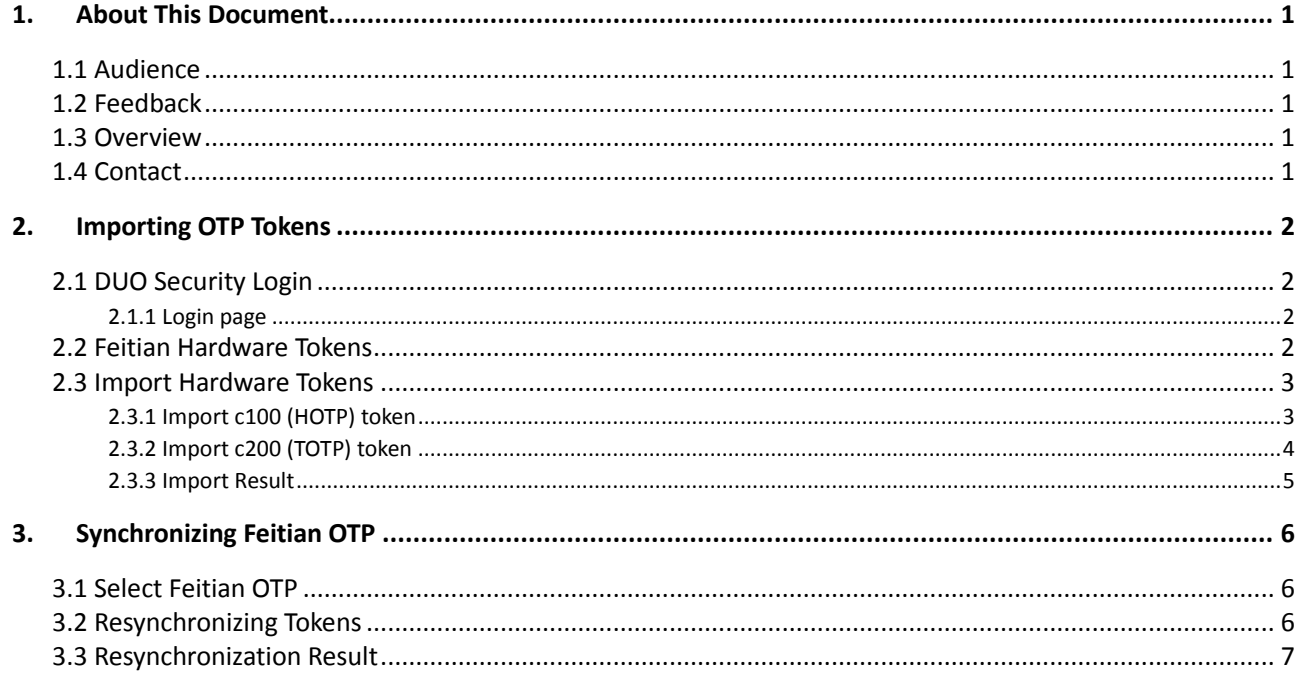

<span id="page-2-0"></span>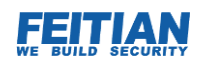

## **1. About This Document**

Duo Security's hosted two-factor authentication service brings strong security to organizations, enhances the security of online account. Identity of user accessing server through mobile phone, tablet and tokens. This document is intended to help reader to import Feitian OTP tokens to Duo security system.

#### <span id="page-2-1"></span>**1.1 Audience**

This document assumes the reader already created an account with Duo Security, if reader do not have one, could directly create Duo security account for free, please navigate to below links to register:

<https://signup.duosecurity.com/>

#### <span id="page-2-2"></span>**1.2 Feedback**

We always appreciate and welcome your comments and suggestions on our documents. Please communicate such comments and/or suggestions to us if you are willing to help us improve our documentation.

#### <span id="page-2-3"></span>**1.3 Overview**

This document covers the steps required to import the Feitian OTP tokens seed file and resynchronization OTP c100 and OTP c200(Event Based OTP & Time Based OTP). For others application on usage of the Duo Security please contact Duo Security.

#### <span id="page-2-4"></span>**1.4 Contact**

Please contact Feitian [world.sales@ftsafe.com](mailto:world.sales@ftsafe.com) with OTP serial number to get the csv format to import to Duo Security. You will receive a response within 24 hours. Note that Duo Security requires the seed (secret) values in CSV format

<span id="page-3-0"></span>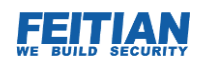

# **2. Importing OTP Tokens**

#### <span id="page-3-1"></span>**2.1 DUO Security Login**

This document assumes the reader already create an account with Duo Security, if reader do not have one, could create Duo security account for free, please navigate to below links to register:

<https://signup.duosecurity.com/>

#### <span id="page-3-2"></span>**2.1.1 Login page**

After register Duo security account, please follow with Duo security introduction to login.

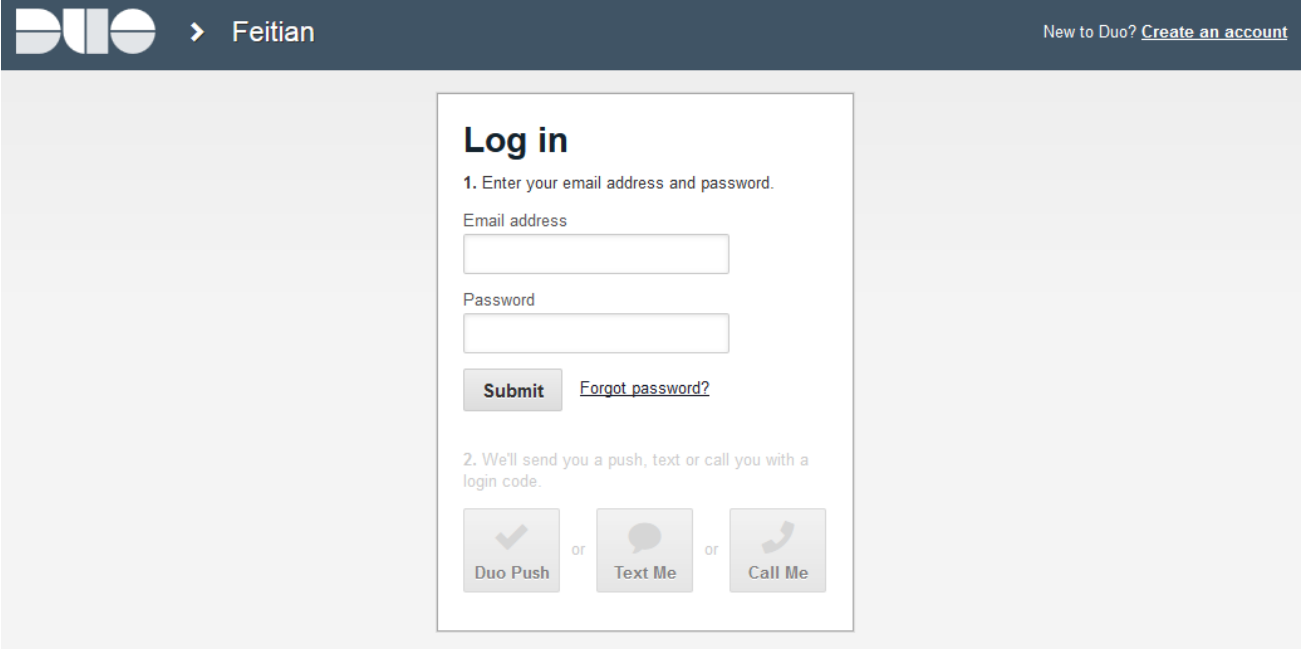

#### <span id="page-3-3"></span>**2.2 Feitian Hardware Tokens**

When login, please navigate to the tap Devices -> Hardware tokens-> Import Hardware Tokens

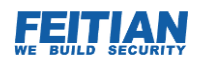

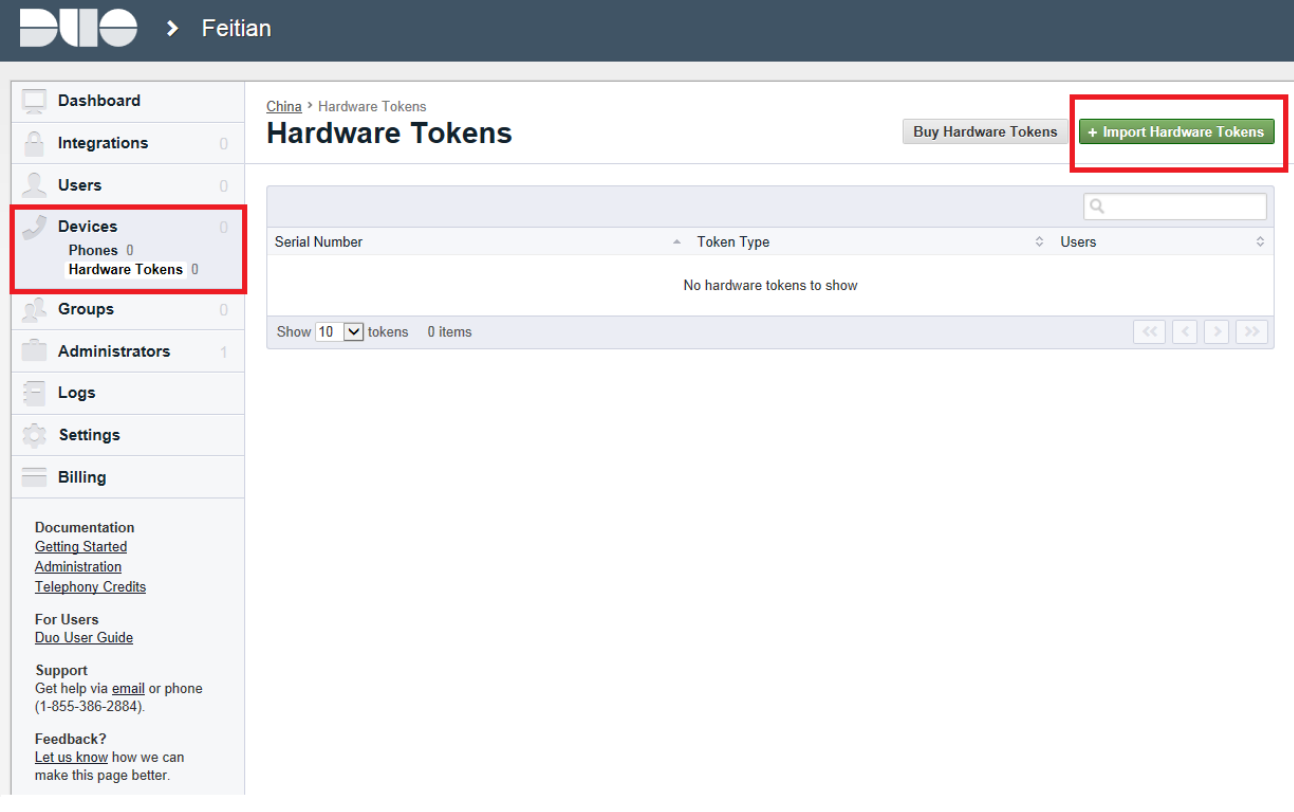

#### <span id="page-4-0"></span>**2.3 Import Hardware Tokens**

It depends on OTP tokens type, please select correct tokens. On this document we select HOTP (Event Based OTP) and TOTP (Time Based OTP) as example.

#### <span id="page-4-1"></span>**2.3.1 Import c100 (HOTP) token**

Once you received Feitian c100 (HOTP) tokens, please select Token Type: HOTP 6-digit, copy & past the token seeds into the CSV token data field.

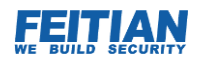

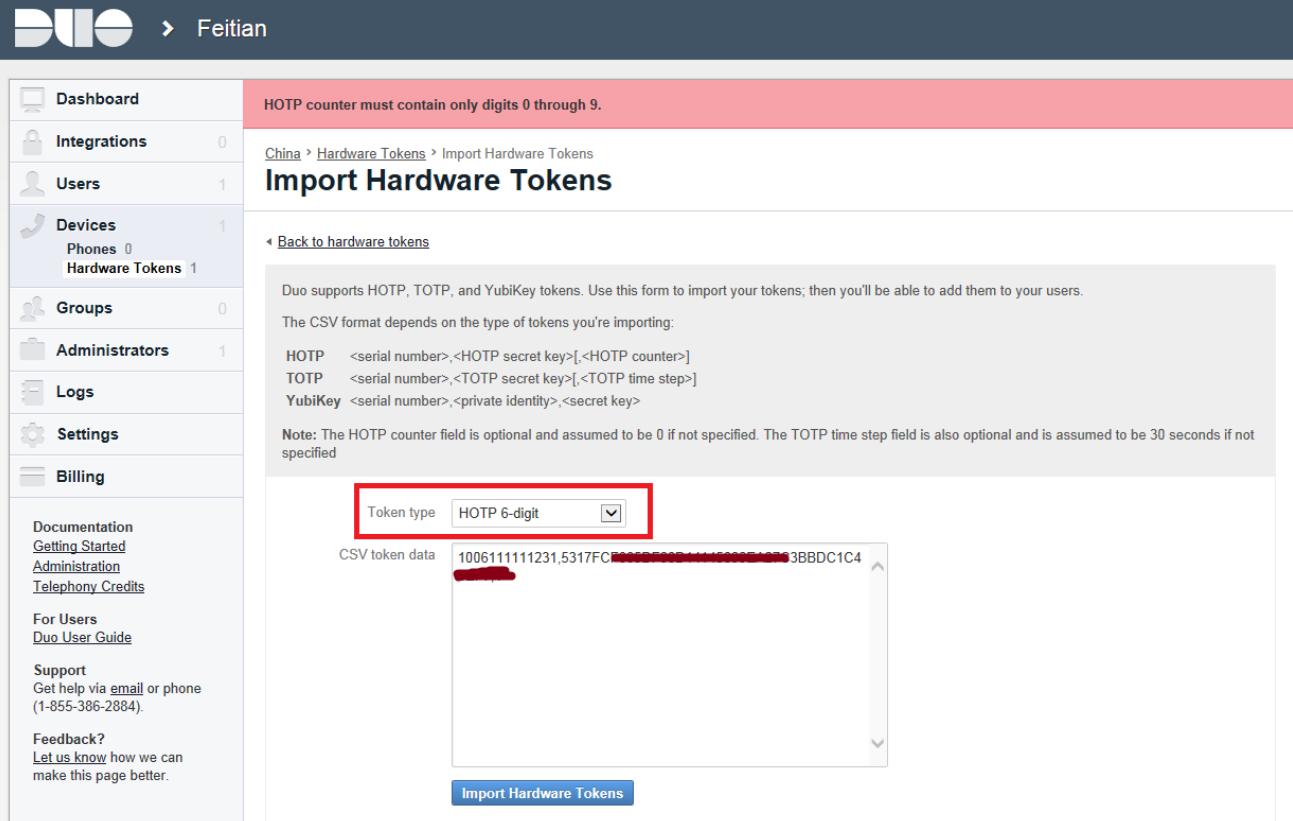

Note that please do not modify the CSV data.

#### <span id="page-5-0"></span>**2.3.2 Import c200 (TOTP) token**

Once you received Feitian c200 (HOTP) tokens, please select Token Type: TOTP 6-digit, copy & past the token seeds into the CSV token data field.

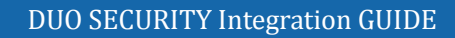

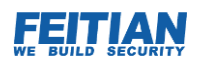

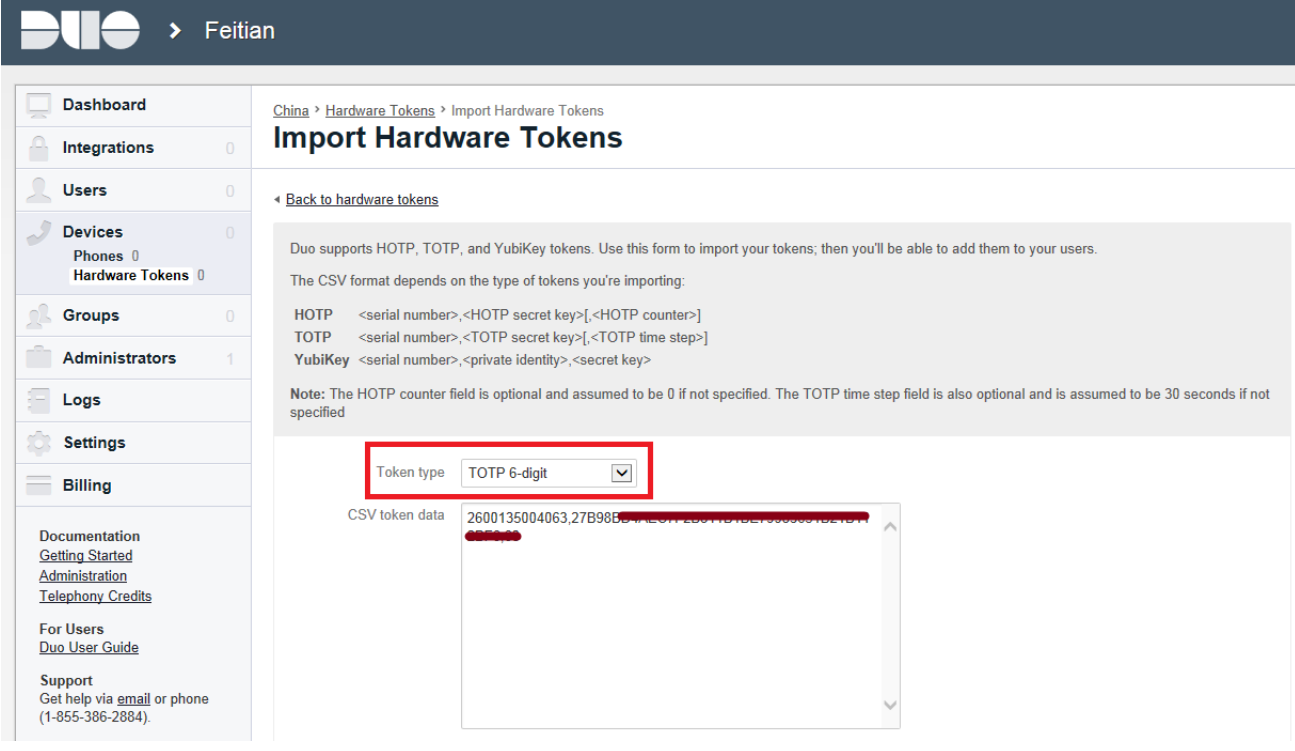

Note that please do not modify the CSV data.

#### <span id="page-6-0"></span>**2.3.3 Import Result**

Once import CSV data successful, the following result should be provided, please contact [world.sales@ftsafe.com](mailto:world.sales@ftsafe.com) for assistance if importing data is not successful.

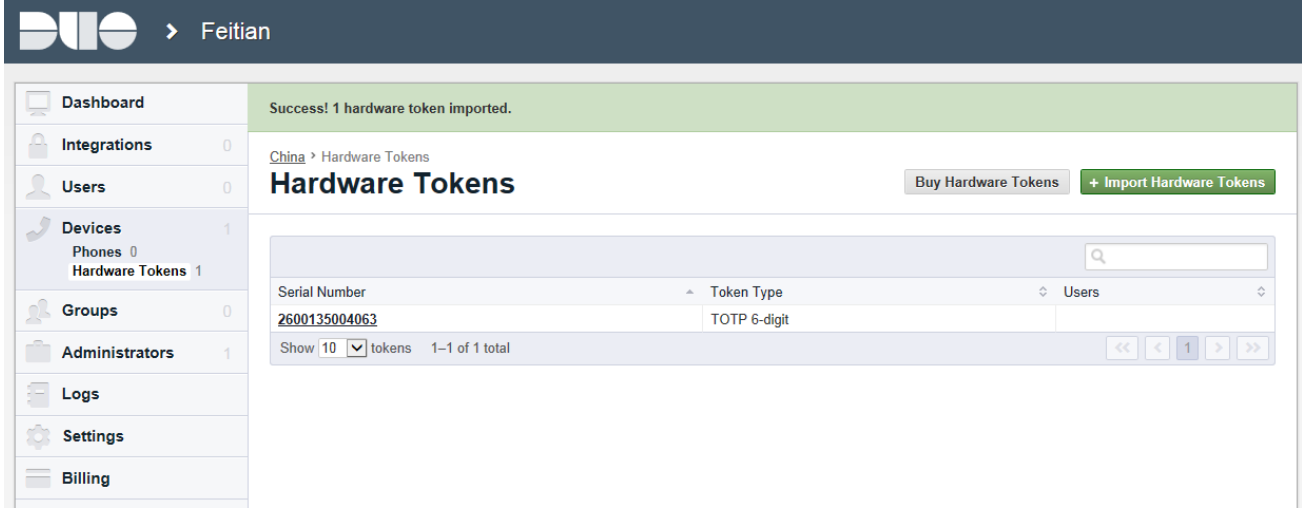

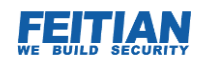

# **3. Synchronizing Feitian OTP**

<span id="page-7-0"></span>Duo Security system only provide c100 (Event-Based OTP tokens) synchronizing, it is based on the OATH algorithm, for each HOTP value will be calculated based on the moving Factor (counter). About c200 (Time-Based OTP tokens) will not provide synchronizing, that's because the TOTP value is calculated by the GMT (Greenwich Mean Time) not counter.

#### <span id="page-7-1"></span>**3.1 Select Feitian OTP**

To synchronize a Feitian OTP, please select it from Hardware Tokens, select "Resyne Token"

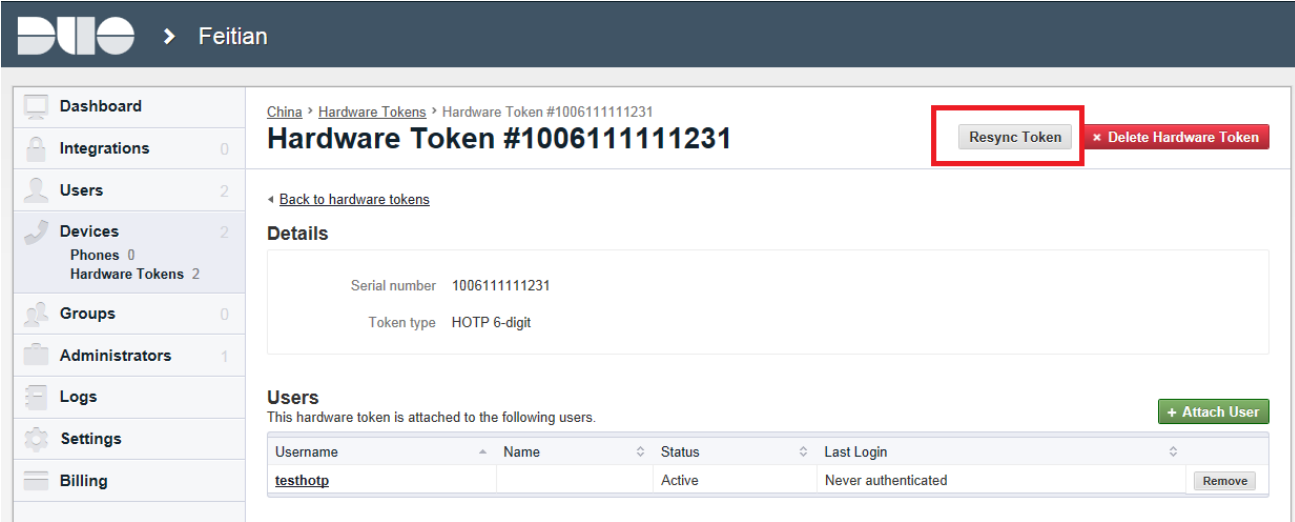

### <span id="page-7-2"></span>**3.2 Resynchronizing Tokens**

Please input the consequent OTP code on three code text box. Note that, c100 token has an inbuilt timer which forces a user to wait 15 seconds before it can generate next OTP, this function avoid the duplicate operator error. (If c100 tokens does not have this function, someone would be always click OTP rapidly to produce OTP values to exceed the synchronizing window).

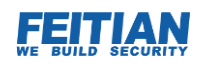

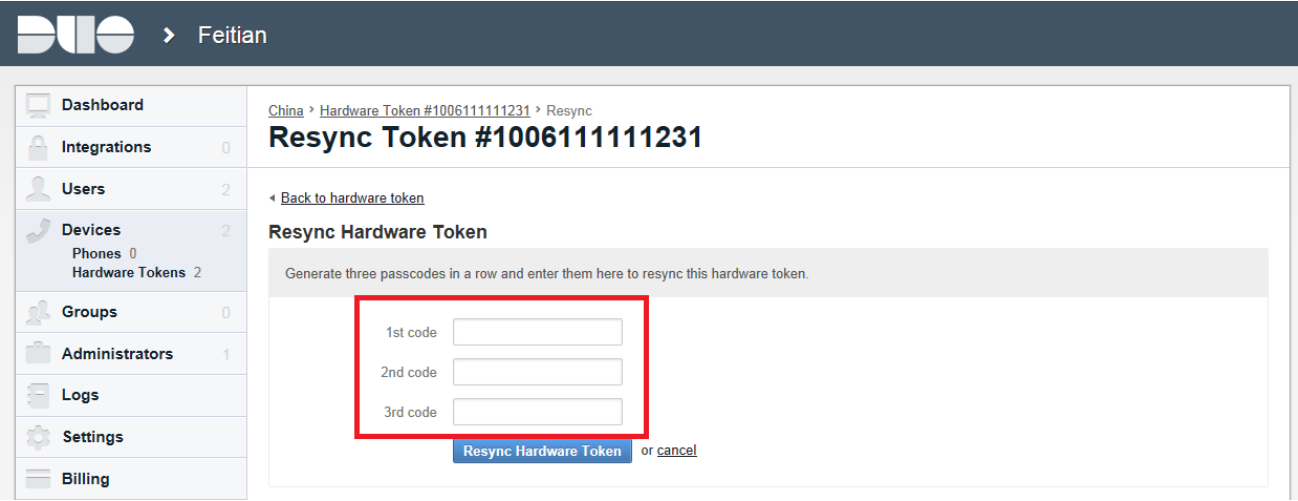

After all OTP odes have been inputted, please click "Resync Hardware Token".

#### <span id="page-8-0"></span>**3.3 Resynchronization Result**

When the OTP codes inputted correct, it should be provide the successful message.

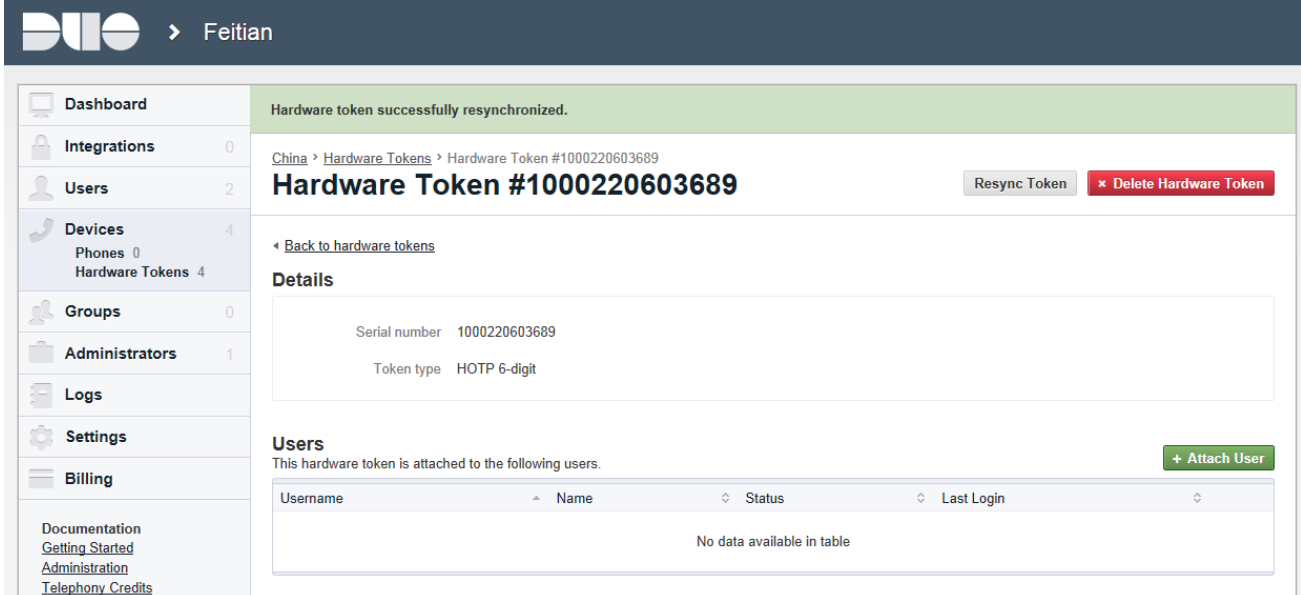

Please contact [world.sales@ftsafe.com](mailto:world.sales@ftsafe.com) for assistance if resynchronized OTP is not successful.